## **Anleitung**

### **Importieren von CAD-Bibliotheken in die Dental Wings CAD-Software**

Zunächst sind bereits vorhandene, ältere oder Bibliotheken von Fremdanbietern des zu importierenden Systemes entfernen. Damit werden Datenkollisionen minimiert.

Öffnen der Dental Wings CAD-Software

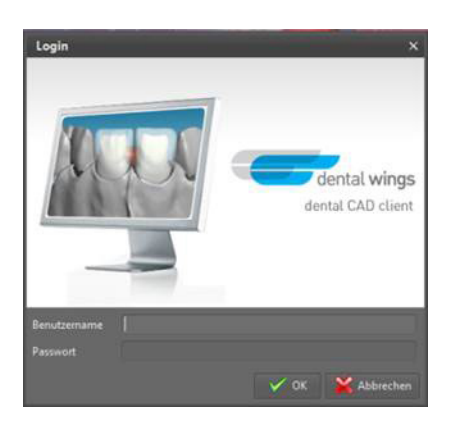

1.1 Im Dental CAD Client unter Anwendungen *Implantat Kit* auswählen

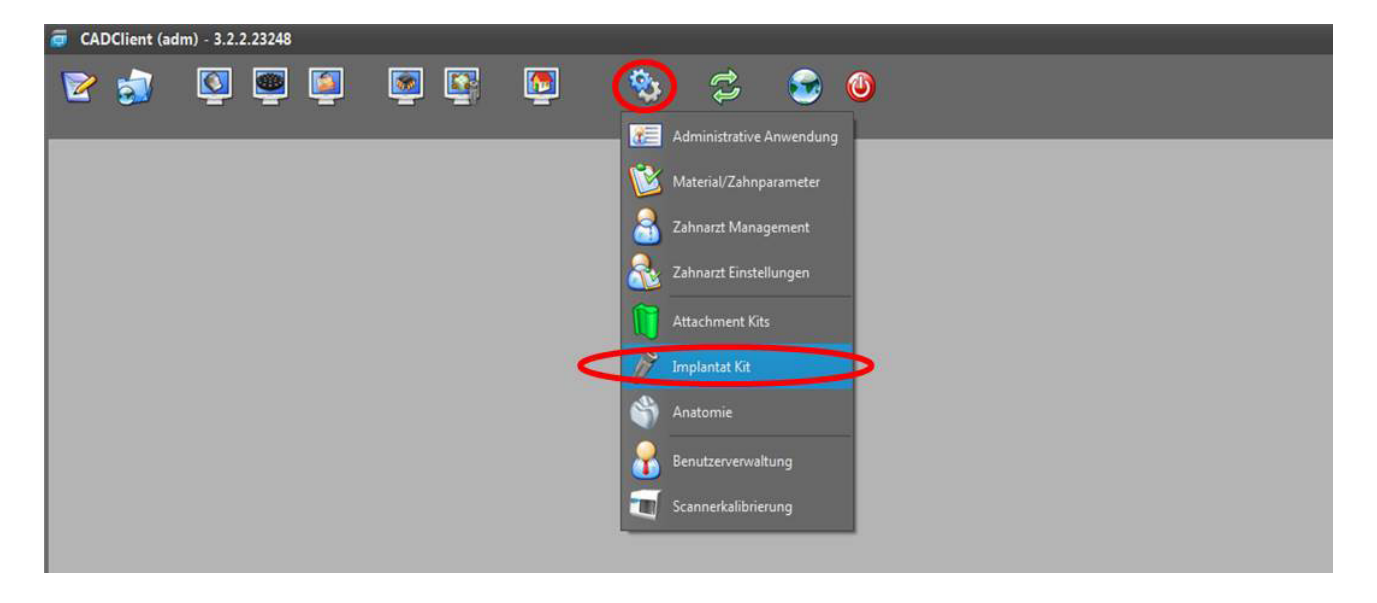

# camlog

#### **Löschen der alten Bibliothek**

- 1.2 Mit rechter Maustaste das zu entfernende CAMLOG Implantat Kit anwählen
- 1.3 *Implantat Kit löschen* auswählen

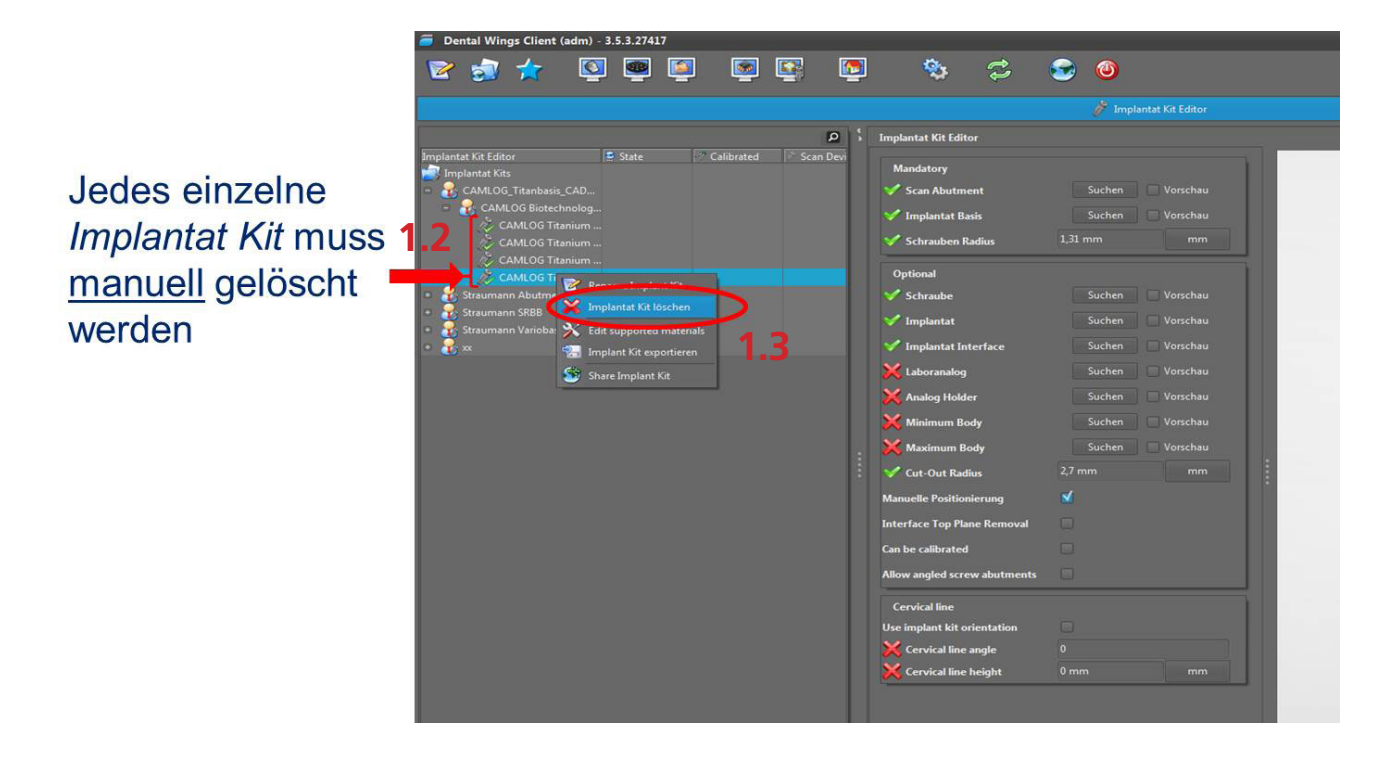

### **Löschen des Herstellers der vorhandenen CAMLOG Bibliothek**

- 1.4 Mit rechter Maustaste das zu entfernende CAMLOG Implantat Kit anwählen
- 1.5 *Hersteller löschen* auswählen

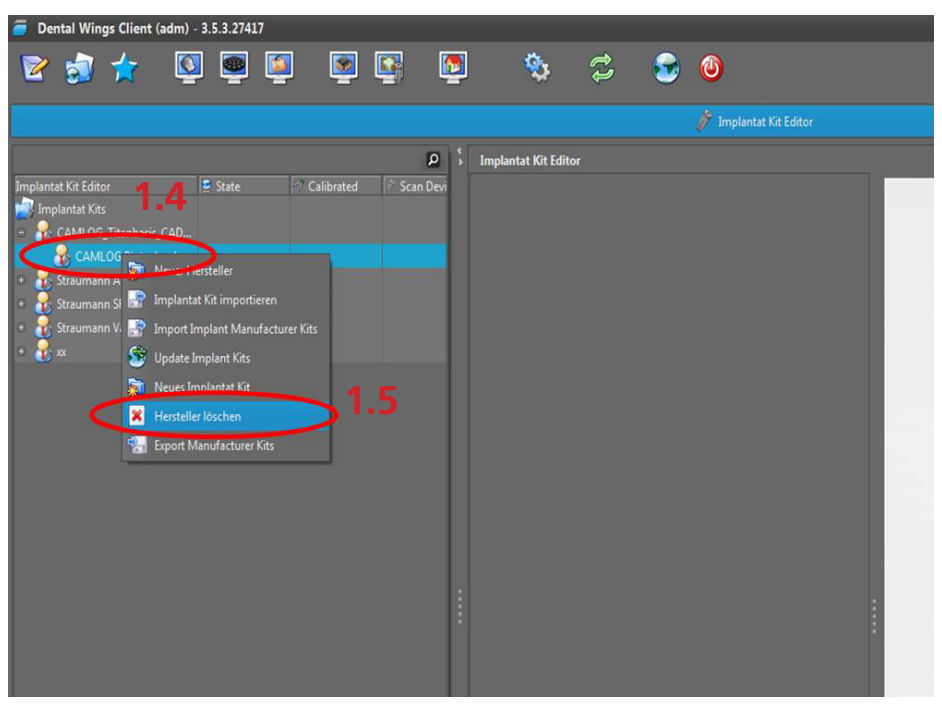

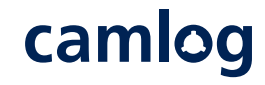

- 1.6 Mit rechter Maustaste das zu entfernende Implantat Kit anwählen
- 1.7 *Hersteller löschen* auswählen

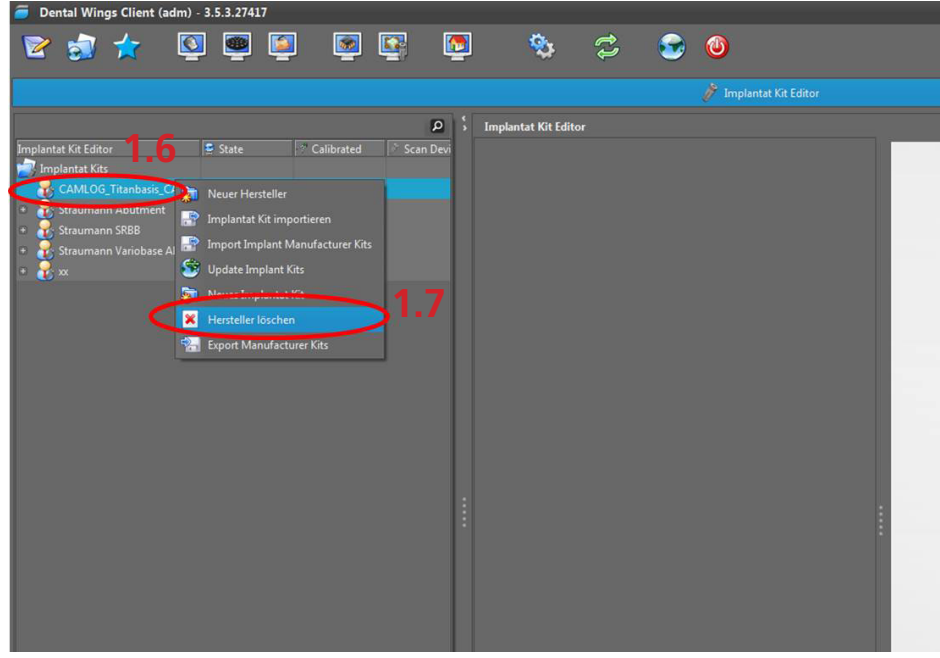

**Nach dem Entfernen alter und fremder Bibliotheken kann der Import der aktuellen CAD-Bibliothek erfolgen.**

2.1 Unter Anwendungen *Implantat Kit* auswählen

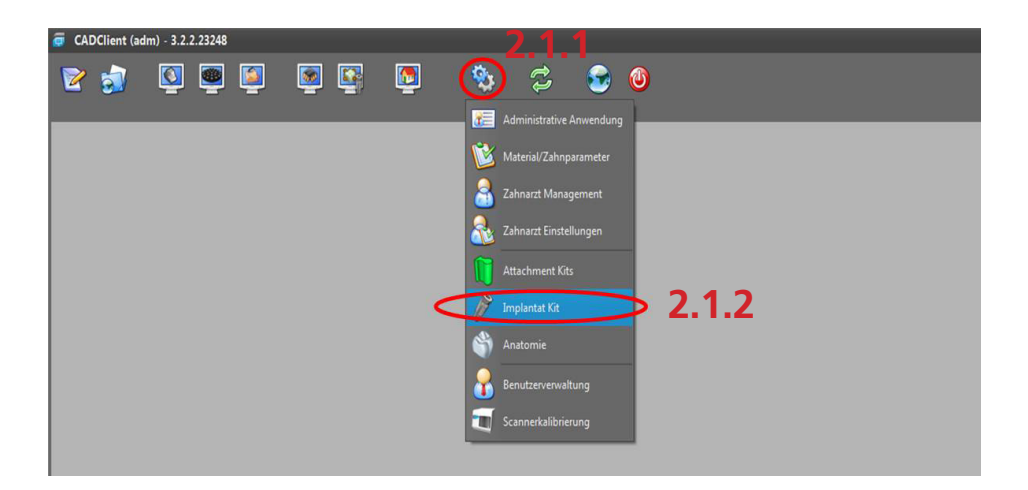

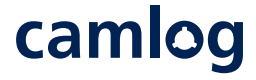

- 2.2 Mit rechter Maustaste *Implantat Kit* anwählen
- 2.3 *Import Implant Manufacturer Kits* auswählen

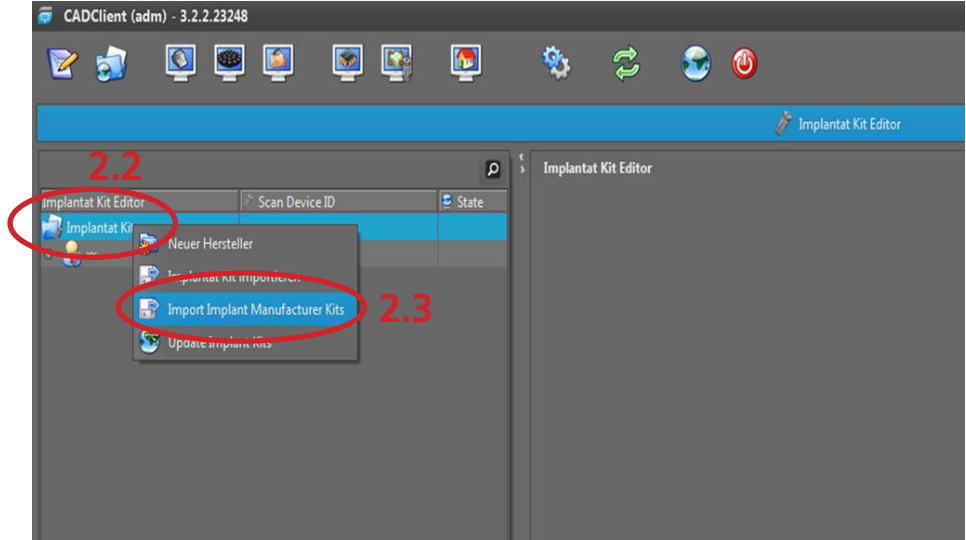

2.3.1 Bei einigen Versionen ist das Pluszeichen links unten und *Import Implant Manufacturer Kits* auszuwählen

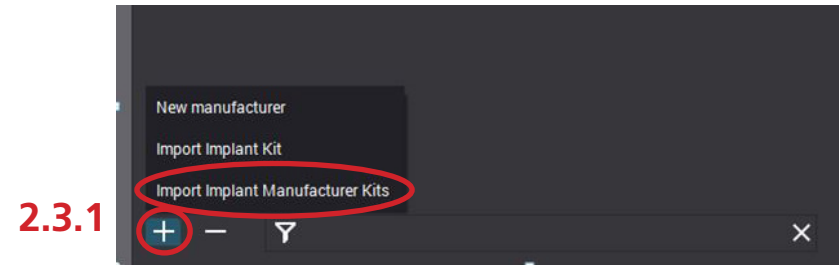

2.5 Zu importierende Bibliothek auswählen und öffnen (Beispiel CAMLOG® hybrid abutment)

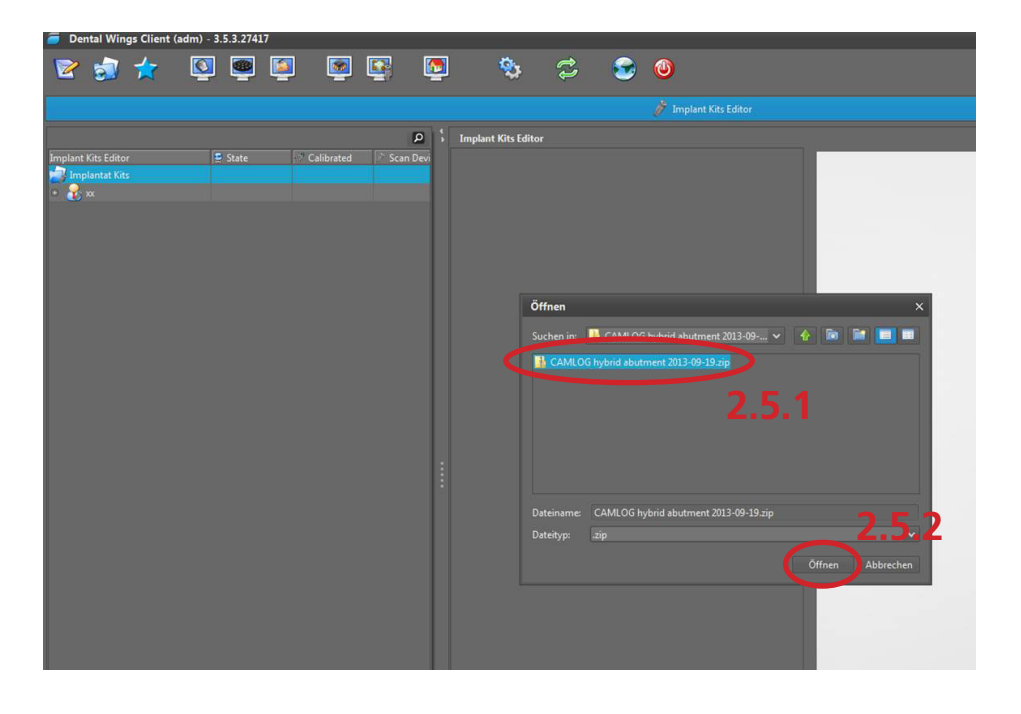

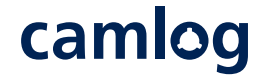